# 臺灣大學醫學校區個人書目資料管理 軟體安裝程序

周利玲

醫圖自民國91年8月購入Reference Manager及EndNote兩套個人書目資料軟體提供醫學校 區之教職員工生下載使用,為協助大家順利完成軟體下載與安裝,特撰寫本使用指引,以供參 考。

## 壹、個人書目資料管理軟體簡介

「個人書目資料管理軟體」能協助您有系統的整理書目資料,能整合word文書處理工具, 於撰寫論文時自動產生引用書目清單,並依投稿期刊規定之格式編排;同時亦可從 PubMed 、 MEDLINE、SCI/SSCI直接傳送書目資料,實為研究人員進行學術研究時必備之利器。茲將本館 提供之 Reference Manager 與 EndNote 簡介如下表:

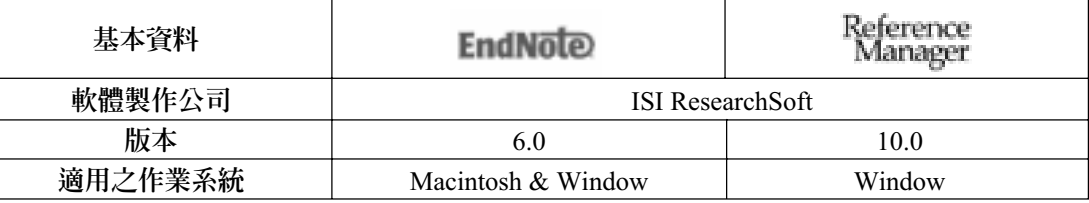

# **貳、下載方式**

- 一、 由本館首頁進入:請至醫圖首頁(網址http://ntuml.mc.ntu.edu.tw),點選「電子資源」 →再點選「資料庫檢索」後,按照資料庫名稱之字母順序,依您的需求分別點按 EndNote 或 Reference Manager 軟體,進行下載。
- 二、直接連線至 EndNote 或 Reference Manager 網頁下載,其網址如下:

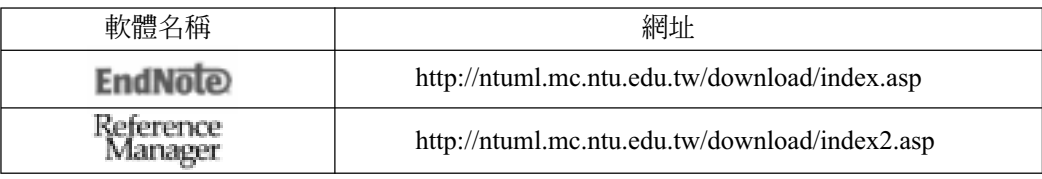

## 參、操作步驟

- 一、請依需求分別連結至 Reference Manager 及 EndNote 下載之網址。
- 二、 請點選所屬之院別、系所單位別與身分別。如下圖(1)(2)(3)(4)所示。
- 圖(1):請選擇院別

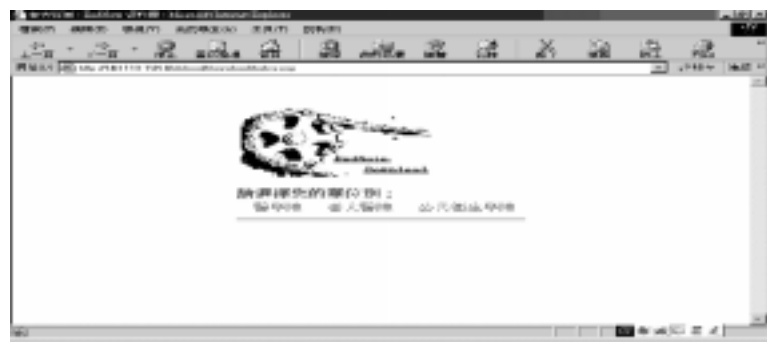

圖(2):請選擇系所單位別

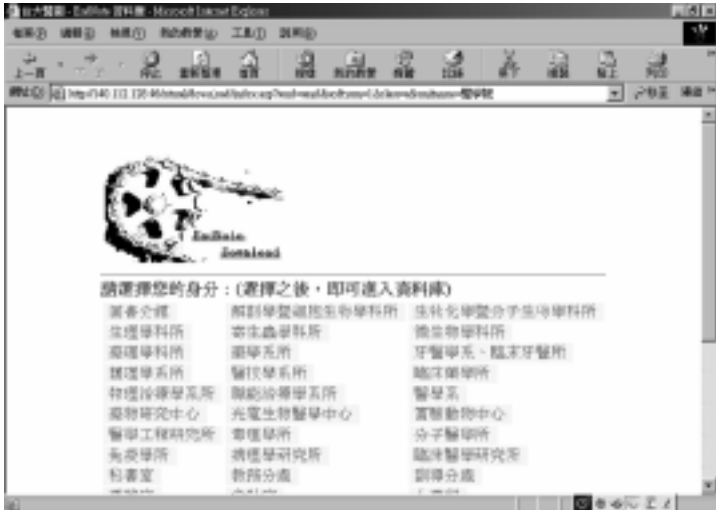

圖(3):請選擇身分別

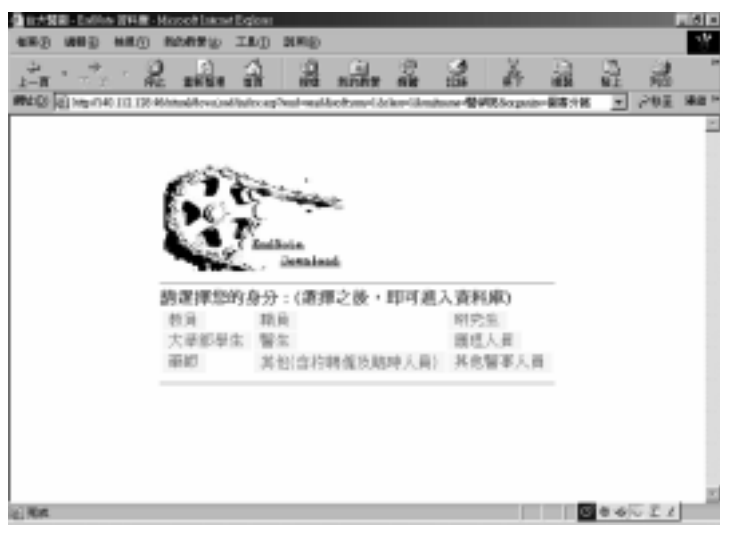

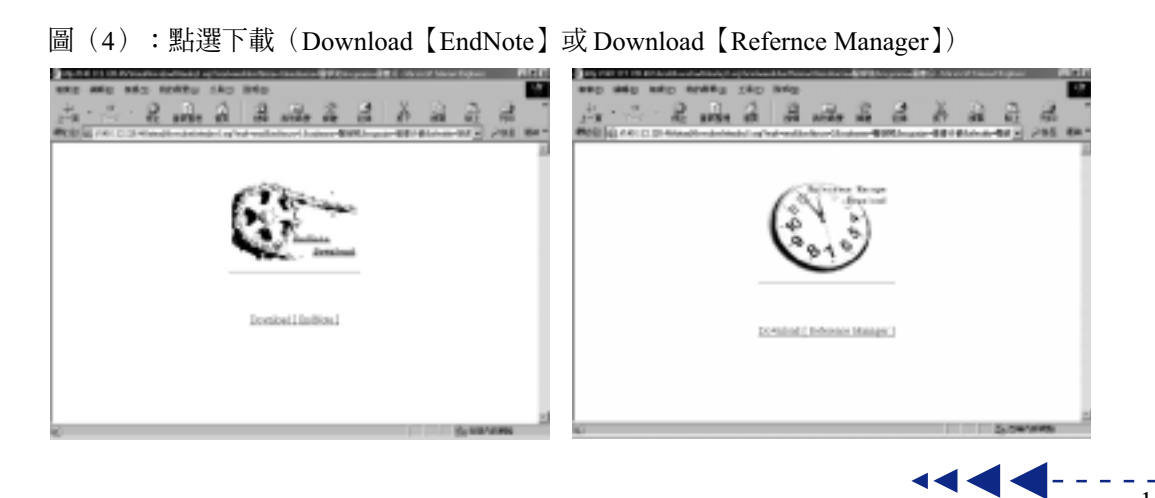

新 知 介 纽

NTUME

- 三、 至圖 (4) 畫面後,點選 Download【EndNote】或 Download【Reference Manager】, 即可開始執行檔案下載程序。
- 四、當螢幕出現〔檔案下載〕訊息視窗,詢問「您要將檔案開啓或儲存到您的電腦嗎?」, 請選擇「儲存檔案」,將檔案儲存在您的硬碟中。

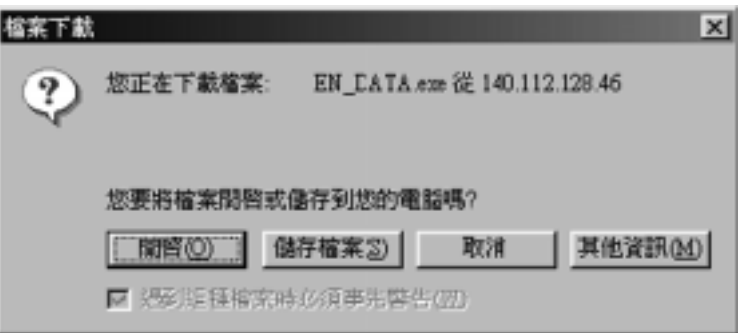

五、您可將此執行檔放置於任何目錄下,例如目錄名稱為 C:\TEMP。

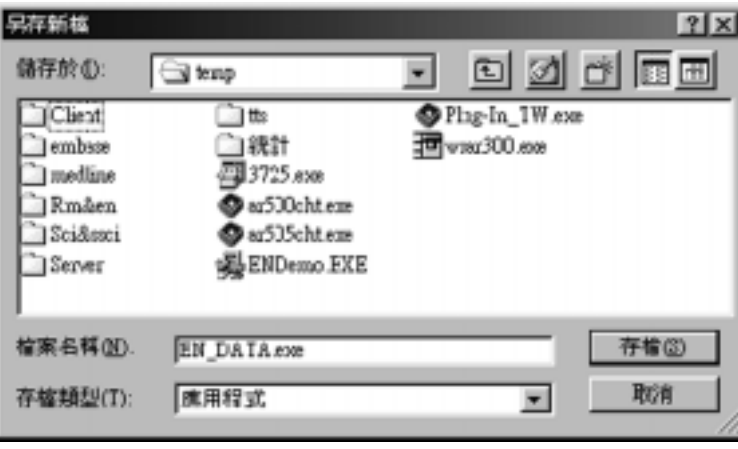

六、 確定儲存目錄後,按「存檔」即可開始下傳檔案至您的硬碟中。

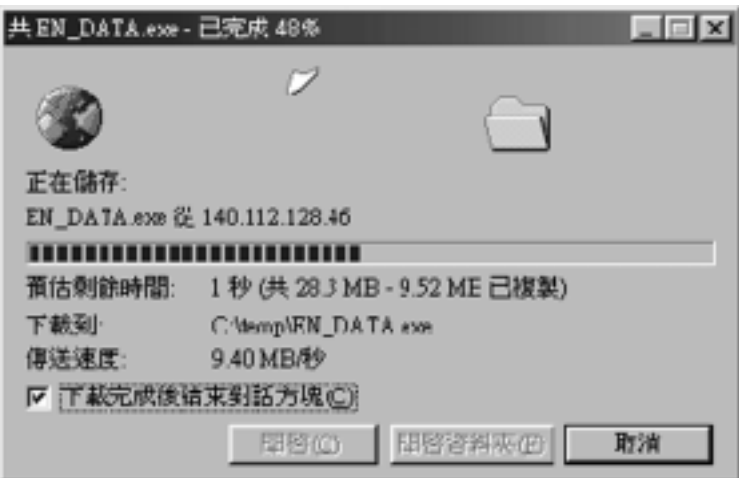

- 七、 進入檔案總管執行 EN DATA.exe或RM DATA.exe。
- 八、EN DATA.exe或RM DATA.exe檔案是一個自行解壓縮的程式檔,執行解壓縮時之畫 面如下,請選擇解壓縮後檔案欲存放之目錄,例如 C:\temp\EN。

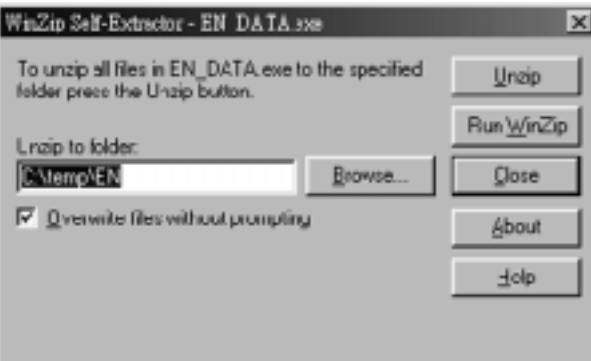

- 九、至上一步驟所指定之目錄下,執行 Setup.exe 即可開始安裝 EndNote (或 Reference Manager)軟體。
- 十、執行後請依系統指示操作即可。

#### 肆、注意事項

- 一、Reference Manager、EndNote 兩套個人書目資料管理軟體之下載乃採 IP 認證方式控 管,僅提供於醫學校區具有效IP之電腦使用。
- 二、安裝 Reference Manager 時,如要求輸入安裝序號時,不必填寫直接留空白即可。
- 三、下載安裝說明,請參閱以下網頁:「臺灣大學醫學校區個人書目資料管理軟體安裝程 序 說明」(網址 http://ntuml.mc.ntu.edu.tw/news/up/manual.htm),並提供PDF檔案格式 下載 (網址 http://ntuml.mc.ntu.edu.tw/news/up/manual.pdf) 。

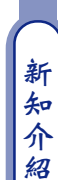